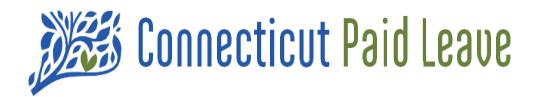

# A Guide to Your CTPL "My Account"

> For Employers

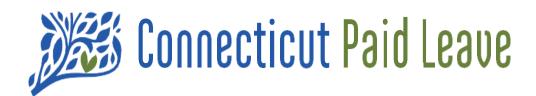

# What is My Account?

Once you have registered your business, "My Account" can be used to view and edit the information you have submitted on the CTPL website.

The "My Account" pages provide detail on your contact information as well as details related to your registered business(es), which can be updated accordingly.

You can process payments through the virtual terminal.

You can review your submitted inquiries and their statuses. Resource links are also provided for your reference.

You can also link businesses together if needed - a tax accountant to an employer or vice versa.

# Accessing My Account For Business

### My Account For Business drop-down menu options

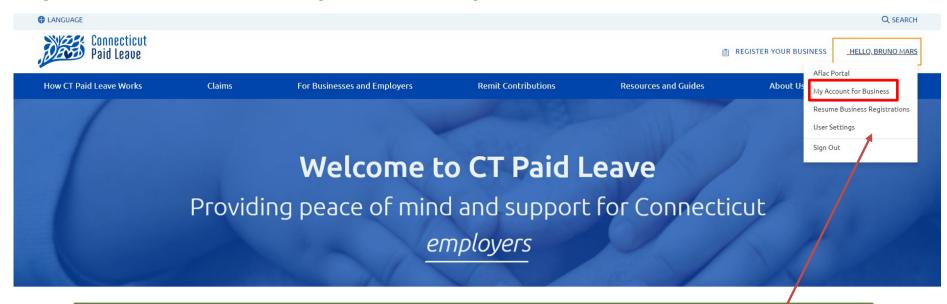

- **1. Aflac Portal** provides access to the Aflac Portal where new claims may be initiated or existing ones may be viewed and managed.
- **2. My Account For Business** access information regarding your account with CT Paid Leave, including payment history, contacts, resources, etc. *It DOES NOT include information about your claims.*
- **3. Resume Business Registrations** –access any previously started registration that was started but not yet completed. From here, you may now resume and complete registering with CT Paid Leave.
- **4. User Settings** link to your profile on CT.gov.
- **5. Sign Out** log out of your account.

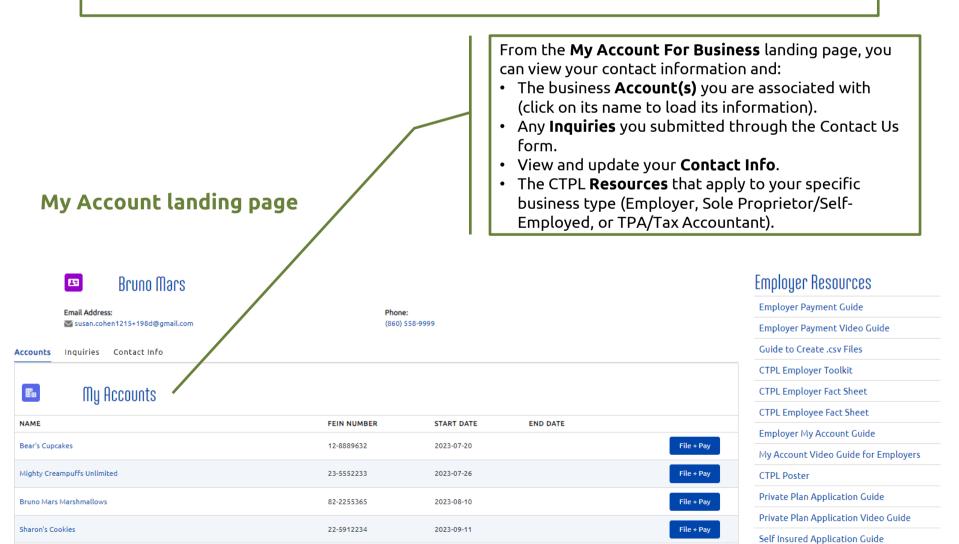

The following pages will outline what will be visible when the business's account name on the **My Account** landing page is selected.

# My Account — Your Business's Information

John Trumbull

**Coools** 

The screen shown on this page will display when the business's account name on the My Account landing page is selected.

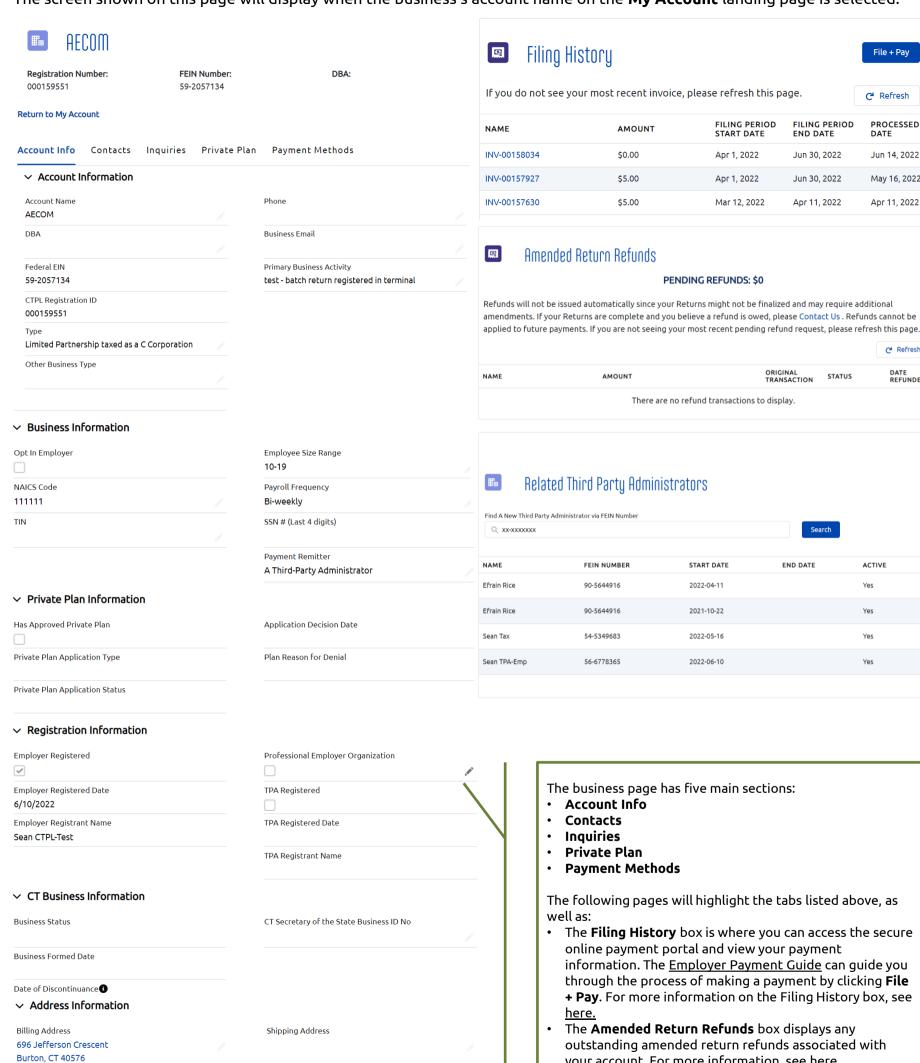

The following pages will highlight the tabs listed above, as

File + Pay

Refresh

PROCESSED DATE

Jun 14, 2022

May 16, 2022

Apr 11, 2022

DATE REFUNDED

ACTIVE

- The **Filing History** box is where you can access the secure online payment portal and view your payment information. The Employer Payment Guide can guide you through the process of making a payment by clicking File + Pay. For more information on the Filing History box, see
- The Amended Return Refunds box displays any outstanding amended return refunds associated with your account. For more information, see <u>here.</u>
- The Related Third Party Administrators box lists the TPA or tax accountant that will be remitting your employees' contributions. For more information, see <u>here.</u>

# The Filing History box and Accessing An Invoice

In the **Filing History** box, click **File + Pay** to enter the payment terminal and process a payment. More information on that process can be found in the <u>Employer Payment Guide</u>.

Once you have submitted the payment, click on the hyperlinked invoice that appears at the top of the Filing History box (you may have to click **Refresh** to refresh the page in order to see the new invoice).

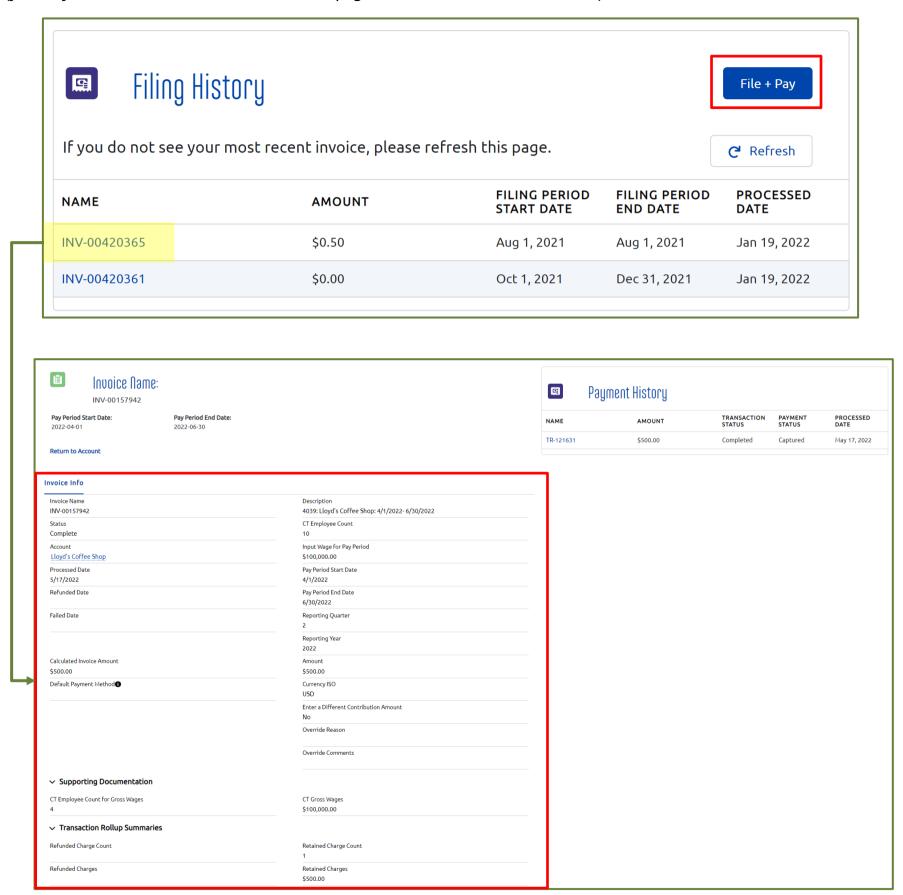

Fields are described in further detail on the next page.

| Field Name                               | Explanation of Value                                                                                                    |
|------------------------------------------|----------------------------------------------------------------------------------------------------|
| Invoice Name                             | System generated number tagged to the invoice.                                                                                                    |
| Status                                   | The status of the invoice (Note: This is not the status of the payment, which is the Transaction Status).                                                         |
| Account                                  | CT Paid Leave account the invoice is connected to.                                                                                                    |
| Description                              | Combination field comprised of - the last 4 digits of the Account FEIN, the name of the Account, and the pay period the invoice represents.                       |
| Processed Date                           | The date on which the invoice was processed.                                                                                                    |
| Refunded Date                            | The date on which the invoice was refunded (if applicable).                                                                                                    |
| Failed Date                              | The date on which the invoice failed to process (if applicable).                                                                                                  |
| Calculated Invoice Amount                | The amount that was calculated automatically when the "Input Wage for Pay Period" was entered.                                                                    |
| Default Payment Method                   | The default payment method on the account (not necessarily the payment method used here).                                                                         |
| CT Employee Count                        | The number of employees included in the contribution.                                                                                                    |
| Input Wage for Pay Period                | Subject earnings amount entered for the specific pay period included in this report.                                                                              |
| Pay Period Start Date                    | Start date for the pay period you are filing for.                                                                                                    |
| Pay Period End Date                      | End date for the pay period you are filing for.                                                                                                    |
| Reporting Quarter                        | The quarter for which you are reporting your earnings.                                                                                                    |
| Reporting Year                           | The year for which you are reporting your earnings.                                                                                                    |
| Amount                                   | Contribution amount the system automatically calculated based on the amount entered for Subject Earnings. This is the amount sent to the CT Paid Leave Authority. |
| Currency ISO                             | Always USD                                                                                                    |
| Enter a Different Contribution<br>Amount | Either "Yes" or "No"; indicates whether the user entered a contribution amount that is different than the one calculated from their entered wages.                |
| Override Reason                          | Either "Rounding" or "Other"; indicates the reason for the user's choice to enter a different contribution amount.                                                |
| Override Comments                        | Comments entered by the user to describe their reason for entering a different contribution amount.                                                               |
| CT Employee Count for Gross<br>Wages     | The number of employees included in the CT Gross Wages.                                                                                                    |
| CT Gross Wages                           | CT gross wages amount entered for the specific pay period included in this report.                                                                                |
| Refunded Charge Count                    | Only applicable if a refund is processed against this invoice. Indicates the number of refund transaction(s) processed.                                           |
| Refunded Charges                         | Only applicable if a refund is processed against this invoice. Indicates the amount of the refunded transaction(s).                                               |
| Retained Charge Count                    | Indicates the number of transaction(s) processed.                                                                                                    |
| Retained Charges                         | Indicates the amount of the transaction(s) processed.                                                                                                    |

# Accessing Your Transaction Information

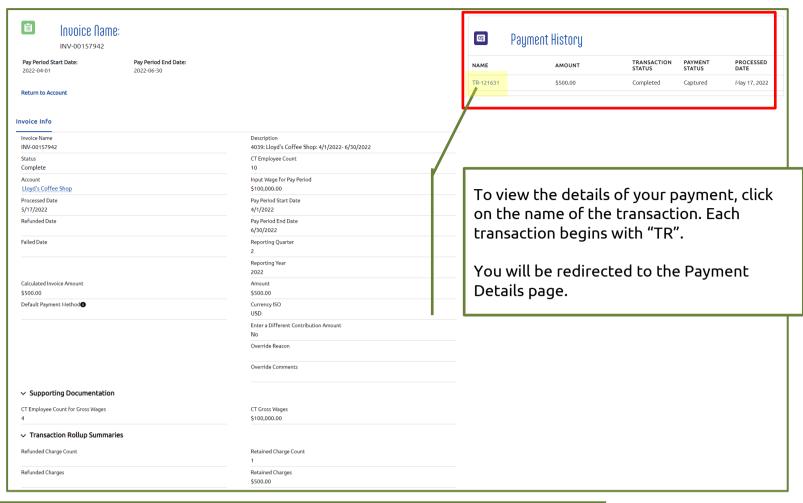

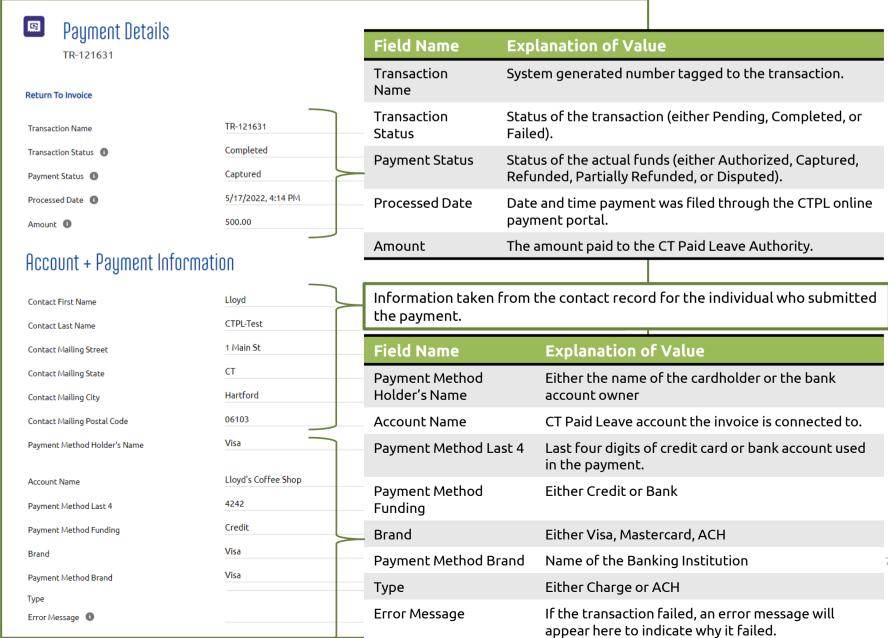

The Amended Return Refunds box displays any outstanding amended return refunds associated with your account.

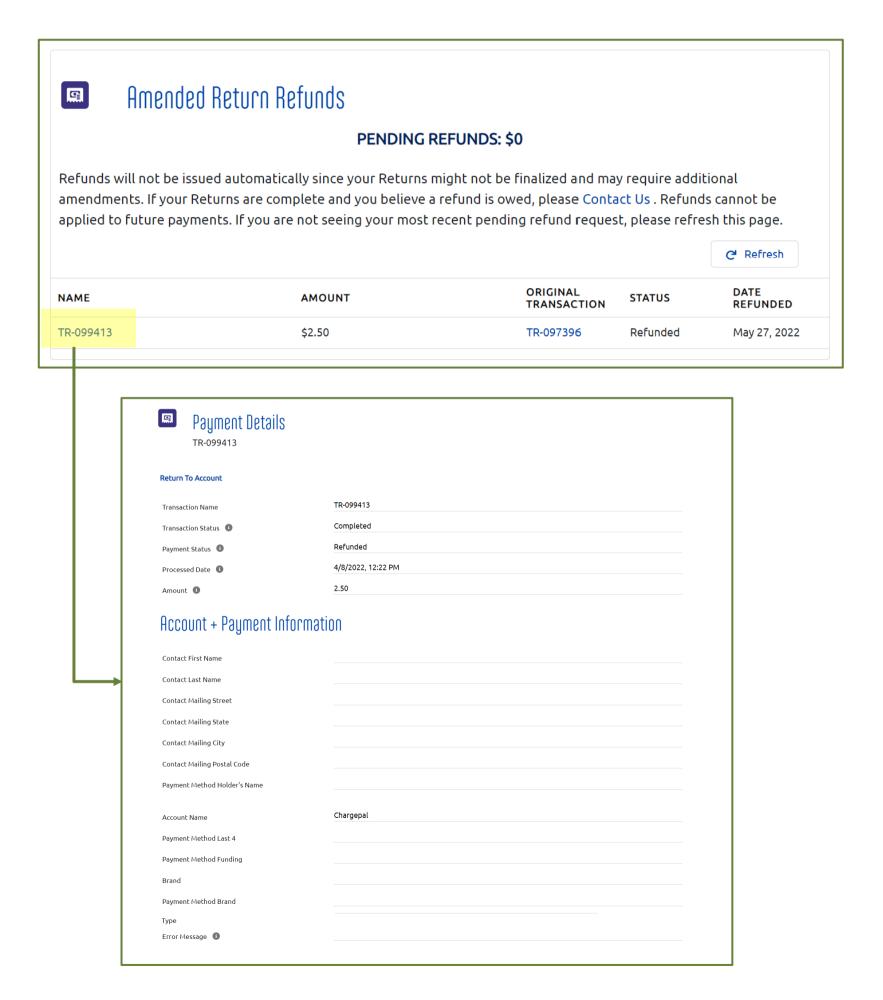

8

Some of the fields are left blank on purpose because the original transaction was submitted through the batch process.

# The Related Third Party Administrators box

By linking your account with your Third Party Administrator's or Tax Accountant's account, they will be able to access your account and make payments on your behalf.

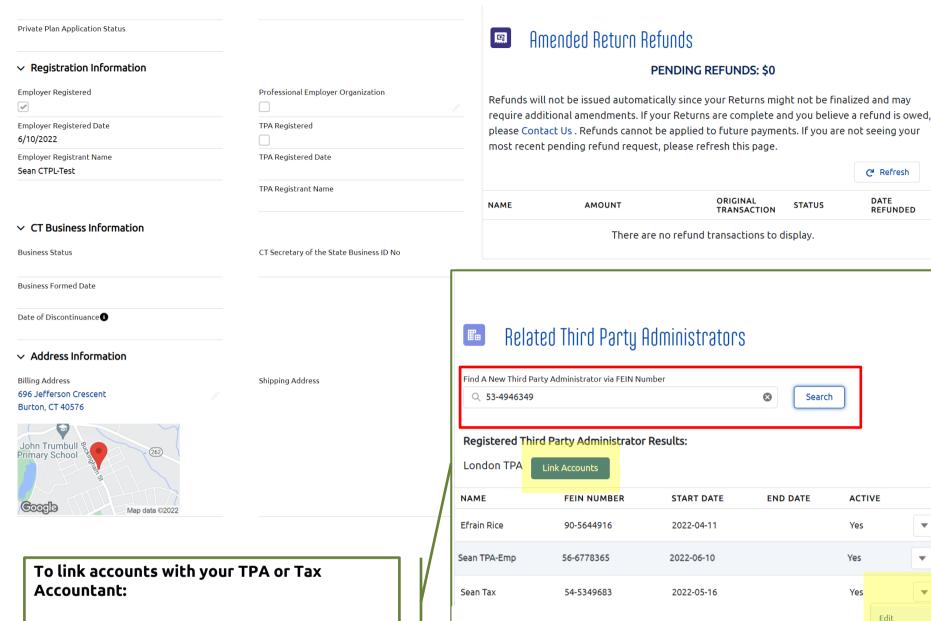

- Enter their FEIN Number into the search bar and click the **Search** button.
- Verify that the name of their business appears along with the **Link Accounts** button
- Click Link Accounts
- The TPA/Tax Accountant will appear in the list with the "Active" field displaying "Yes." The "Start Date" will be today's date.

### To remove the relationship with your TPA or Tax Accountant:

- Click the dropdown arrow on their row and then click Edit. The Edit Third Party Administrator Relationship modal will appear.
- Click on the calendar icon in the "Effective Period End Date" field and select the date on which the relationship with your TPA has ended.
- Click Submit.

Please note that your TPA will still be able to access your account and make payments on your behalf.

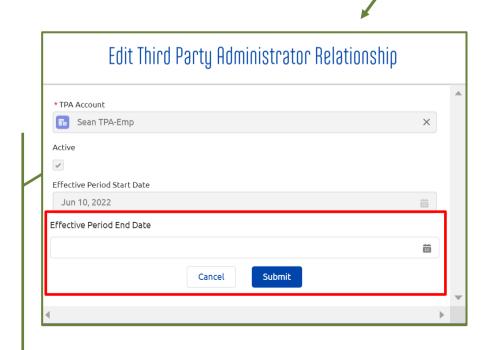

Refresh

DATE REFUNDED

ACTIVE

## The **Account Info** Tab

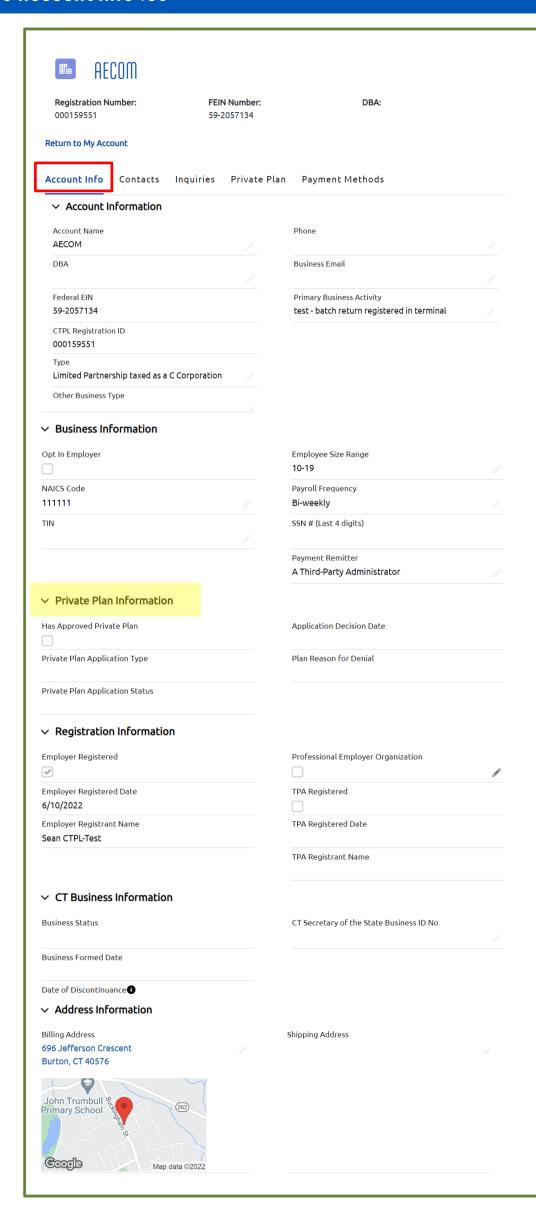

The **Account Info** tab displays the business' information gathered during the registration process.

### Note:

Only fields that have a pencil icon are editable. They include:

- Account Name
- DBA
- Type
- Other Business Type
- Phone
- Business Email
- Primary Business Activity
- NAICS Code
- TIN
- Employee Size Range
- Payroll Frequency
- · Payment Remitter
- Professional Employer
   Organization (intended for TPAs only)
- CT Secretary of the State Business ID No
- State EIN
- Billing Address
- Shipping Address

If you applied for a private plan, information about your application's status will appear in the **Private Plan Information** section.

# The Contacts Tab and Adding a User

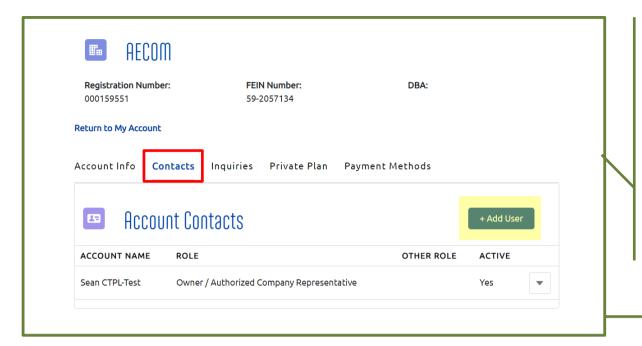

The **Contacts** tab displays information about the contacts (i.e. the person who registered the business as well as any other invited users) gathered during the registration process. The contacts in this list have access to this account when they log into ctpaidleave.org.

Additional employees can be added by selecting "**Add User**".

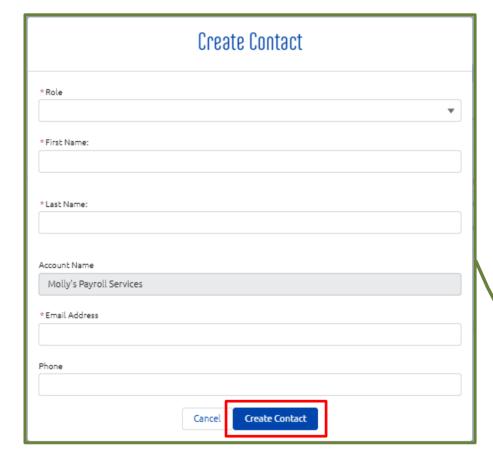

When you add a new user to the account, that user will be able to view and edit the information for this account when they create credentials and log in with ctpaidleave.org. They will also be able to make payments on behalf of the business.

When the new user creates credentials when first signing into ctpaidleave.org, they must use the same first name, last name, and email address, or else the system will not recognize that they are the same user that you added. You can add new users that already have existing credentials with CTPL, as long as you use the same first name, last name, and email address that they used to register.

### How to Create a Contact:

Complete the required fields:

- Role (select from the dropdown)
- First Name
- Last Name
- Email Address

Then, click the **Create Contact** button.

# The Contacts Tab and Removing a User

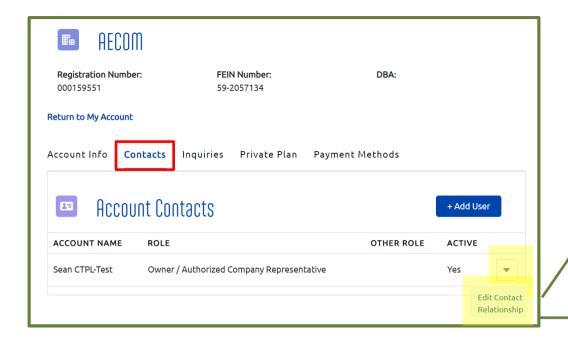

### **Removing contacts:**

If an employee leaves the company and/or should no longer have access to your account, you can remove them from the account.

- Click the dropdown arrow next to that contact record.
- Select Edit Contact Relationship.

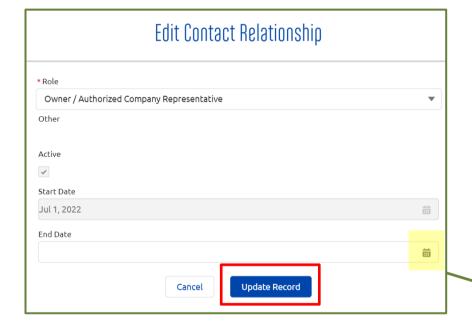

The **Edit Contact Relationship** modal will appear.

To change the contact's role title, select an alternate title in the Role dropdown list.

# To remove the contact from the account:

- Click on the calendar icon in the "End Date" field and select the date on which the user should no longer be able to access the business' information.
- Click the **Update Record** button to complete the process.
- The "Active" field will now display "No," indicating that the contact is no longer active.
- After the selected End Date has passed, the contact will no longer be able to access the account's information in My Account when they log into the CTPL site.

Inquiries that you submit through the Contact Us form will appear in the **Inquiries** tabs in your account. **You will NOT be able to see your claims here.** Claims can only be viewed through the Aflac portal on the **For Claims** page.

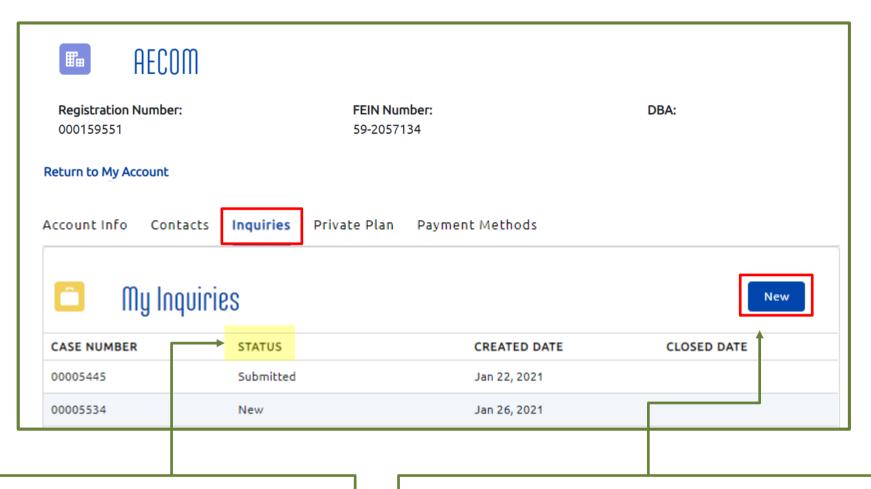

### Viewing the Status of your case:

You will not be able to click into the cases to see the details of your inquiry, but you can see the **Status**. It will be one of the following:

- New (recently submitted)
- Researching
- · Researching IT
- Pending Customer Response (you must respond to the latest communication from CTPL in order for the case to move forward)
- Pending Changes
- Payment Pending
- Escalated to Aflac (your case has been transferred from CTPL to the Aflac support team)
- Pending Aflac Follow-up (your case is with Aflac and requires action on their part)
- Escalated
- Closed (your case is closed; you will no longer be receiving communications about it)

The **Inquiries** tab displays any **Contact Us** submissions associated with your account.

Please note that if you have multiple businesses registered, the next time you submit a Contact Us form, the submission will appear in the Inquiries tab of the most recently registered account, as well as the Inquiries tab on the My Account page for your user.

To submit a new inquiry,

- 1. Click the **New** button.
- 2. You will be brought to the **Contact Us** page on the website where you can complete the form and click **Submit**.
- 3. Navigate back to **My Account** by clicking "My Account" in the button with your name in the top righthand corner of the website.
- 4. Click on the **Inquiries** tab to see the new inquiry listed. You can also click on the name of the last account listed in your list of accounts and navigate to the **Inquiries** tab there.

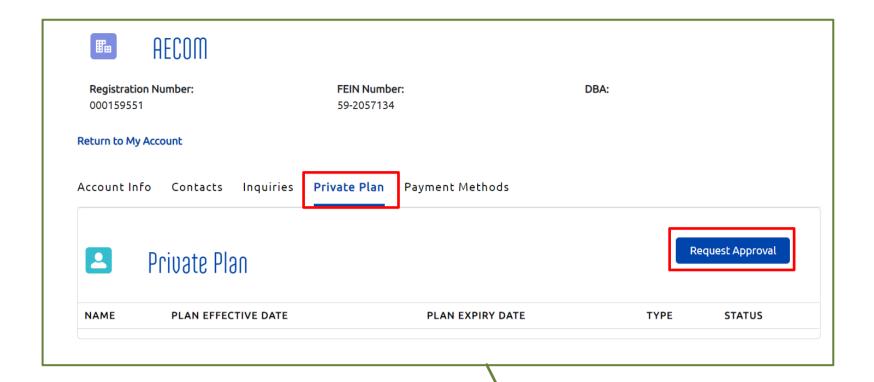

If your company wants to request approval from the CT Paid Leave Authority to provide a private plan to your employees, rather than participate in the CT's program:

- Click the **Request Approval** button from the **Private Plan** tab.
- Indicate what type of plan you are requesting approval for
- Complete the remainder of the form and provide the documentation requested.
- Click Submit.
- For a complete step-by-step guide on how to request approval for a Private Plan, review the Apply for a Private Plan checklist on the <u>Register Your</u> <u>Business</u> page.

# The Payment Methods Tab: Adding a new payment method

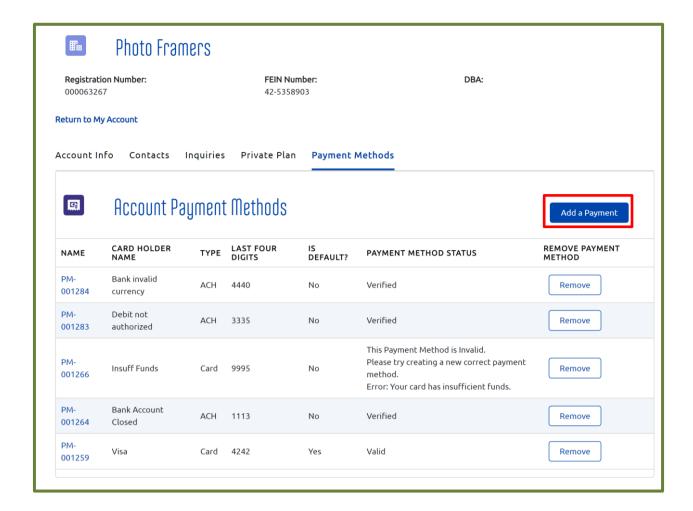

You can add a payment method from your account's **Payment Methods** tab. When you add a payment method here, you will be able to select it and pay with it the next time you process a payment.

- From the Payment Methods tab, select Add a Payment Method.
- Select the method of payment by clicking on either **CREDIT CARD** or **BANK**.
- Complete the fields for the payment method you selected.

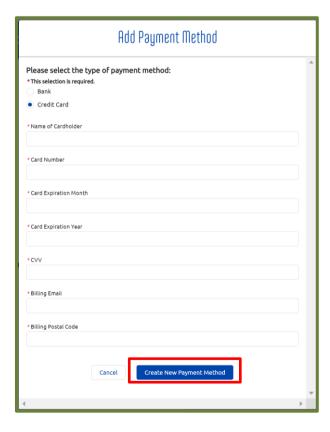

Click the Create New Payment Method button to add the payment method.

# The Payment Methods Tab: Removing a payment method

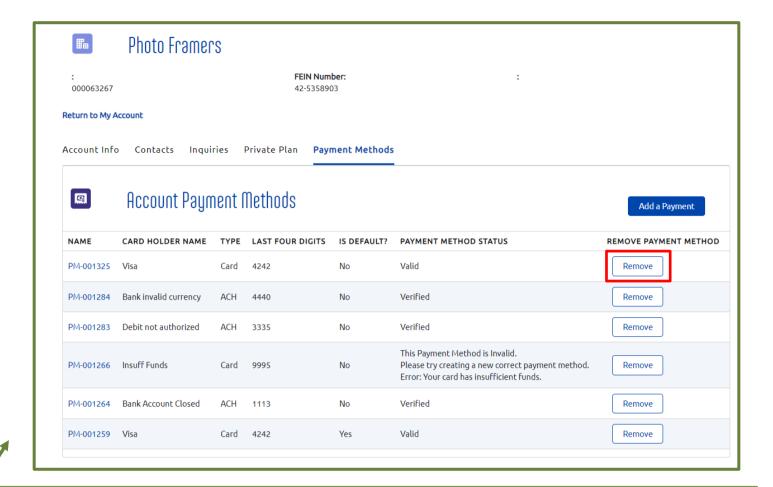

You can remove a payment method from your account's **Payment Methods** tab. When you remove a payment method here, you will be not able to see it in the payment terminal or process a payment with it.

- From the Payment Methods tab, select **Remove** next to the payment method you want to remove.
- In the popup, click Yes to remove the payment method. To keep the payment method, click
   Cancel.

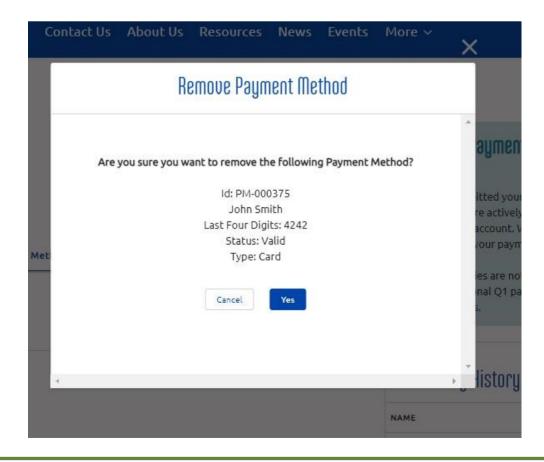